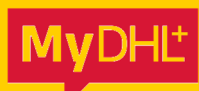

# JOUW ZENDING VOLGEN TRACK YOUR SHIPMENT

DATE\_

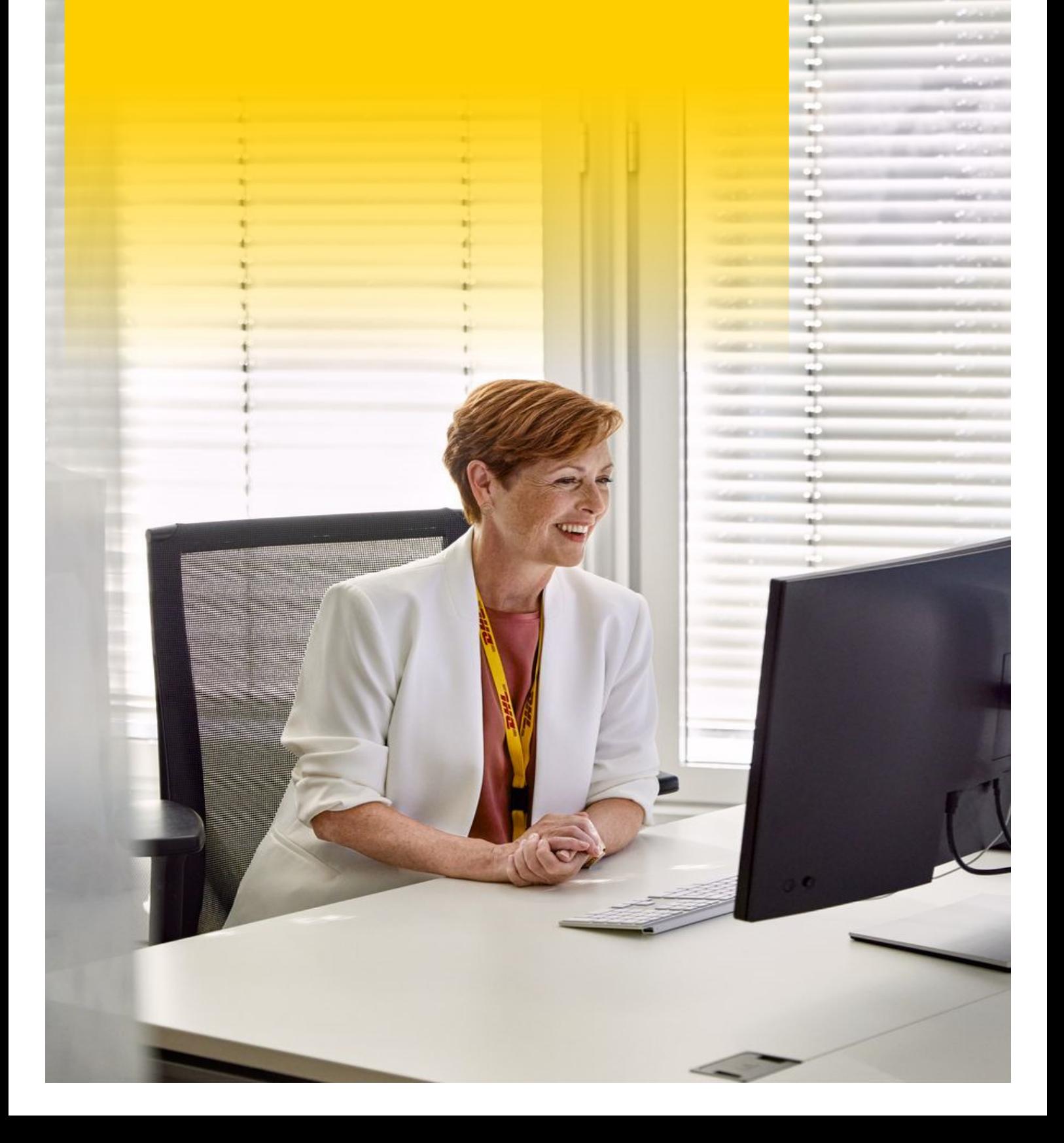

# JOUW ZENDING VOLGEN

#### **Zending Volgen**

- 1. Log in op MyDHL+.
- 2. Op de Homepagina, klik boven op **Traceren** en daarna op **Zendingen traceren**.
- 3. Vul je DHL Express zendingsnummer (bestaande uit 10 cijfers) in het vak onder **Tracking nummer(s).** Wanneer je een groen vinkje ziet, is het zendingsnummer correct.
- 4. Klik op **Traceren.** Je ziet nu de tracking informatie van jouw zending.

## **Recentelijke Zendingen Bekijken**

- 1. Op de Homepagina, klik boven op **Traceren** en daarna op **Zendingen traceren**.
- 2. Klik rechts onderin op **Alle recentelijke zendingen bekijken**. Je ziet nu een overzicht van alle recente zendingen.
- 3. Aan de linkerkant kan je filteren op de verschillende **statussen** van een zending.
- 4. Wil je zendingen bekijken die nog niet zijn afgeleverd? Vink de status **Onderweg** aan. Je ziet nu een overzicht van alle zendingen die nog onderweg zijn.
- 5. Per zending zie je rechts onderin in het blauw, **Traceren** staan. Klik op **Traceren** om tracking informatie te zien.

#### **Bewijs van Aflevering**

- 1. Is jouw zending afgeleverd? Dan zie je links bovenin, onder Waybill nummer, **Zending afgeleverd** staan.
- 2. Klik op **Handtekening bewijs van aflevering**.
- 3. Je word geleid naar een pagina waarbij je extra gegevens moet invullen om het elektronisch afleverbewijs met handtekening op te kunnen vragen. Selecteer je keuze onder **Selecteer**.
- 4. Vul je gegevens in, onder **Vul in**.
- 5. Kies of je het elektronisch afleverbewijs wilt **bekijken** of wilt **ontvangen per e-mail**.
- 6. Vink aan dat je de algemene voorwaarden hebt gelezen en hiermee akkoord bent.
- 7. Klik op **Start**.
- 8. Afhankelijk van jouw voorkeur wordt het elektronisch afleverbewijs gedownload of verstuurd per email.
- 9. Wil je een elektronisch afleverbewijs **zonder handtekening**? Kies onder **Selecteer**, voor de optie **Geen handtekening**.

## TRACK YOUR SHIPMENT

#### **Shipment Tracking**

- 1. Log in to MyDHL+.
- 2. On the Home page, click on **Track** and then click on **Track Shipments**.
- 3. Enter your DHL Express shipment number (consisting of 10 digits) in the box under **Tracking Number(s).** When you see a green check mark, the shipment number is correct.
- 4. Click on **Track**. You will now see the tracking information of your shipment.

#### **View All Recent Shipments**

- 1. On the Home page, click on **Track** and then click on **Track Shipments**.
- 2. In the right corner below, click on **View All Recent Shipments**. You will now see a list of all recent shipments.
- 3. On the left side you can filter on the different **statuses** of a shipment.
- 4. Would you like to see shipments that have not yet been delivered? Check the status **In Transit.** You will now see an overview of all shipments that are still in transit.
- 5. For each shipment you will see **Track** in blue at the bottom right. Click on **Track** to view tracking information.

## **Proof of Delivery**

- 1. Is your shipment delivered? Then you will see **Delivered** in the left corner above, under Waybill Number.
- 2. Click on **Get Signature Proof of Delivery**.
- 3. You will be directed to a page where you must enter additional information to request the electronic proof of delivery with signature. Select your choice under **Select**.
- 4. Fill in your details under **Fill in**.
- 5. Choose whether you want to **view** the electronic proof of delivery or **receive it by email**.
- 6. Check that you have read and agree to the terms and conditions.
- 7. Click on **Submit**.
- 8. Depending on your preference, the electronic proof of delivery will be downloaded or sent by email.
- 9. Do you want an electronic proof of delivery **without a signature**? Under **Select**, choose the **No signature** option.